① ネット予約をご利用の方は、 窓口でお渡しするQRコードを読み取り、 予約画面へログインしてください。

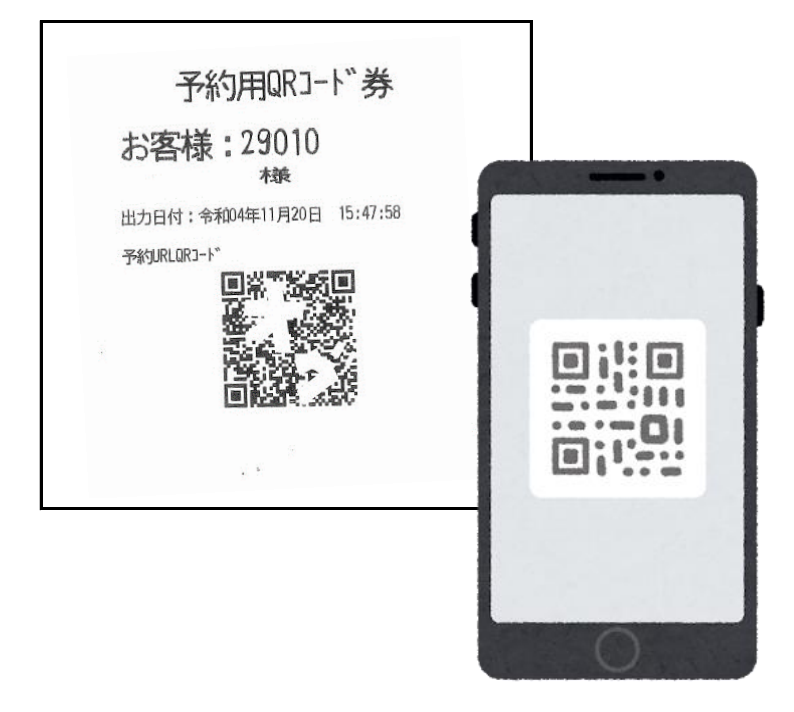

② 予約サイトへアクセスできます。 こちらのページをブックマークやお気に入りページと して登録をお願いいたします。

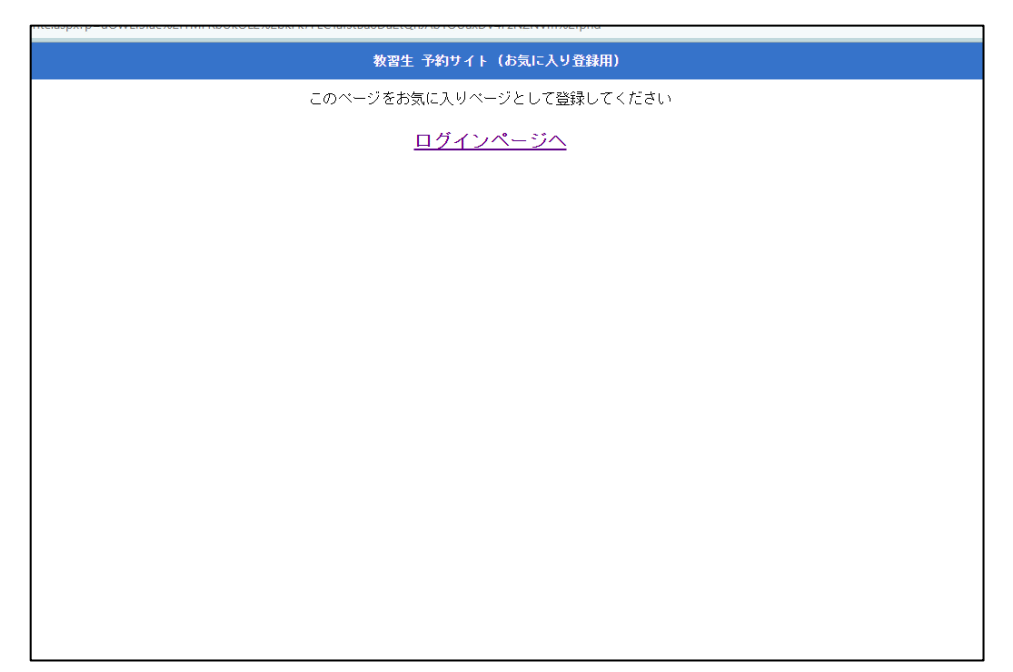

③ ログインページへお進みいただくと 「教習生番号」 「パスワード」を入力してログインができます。

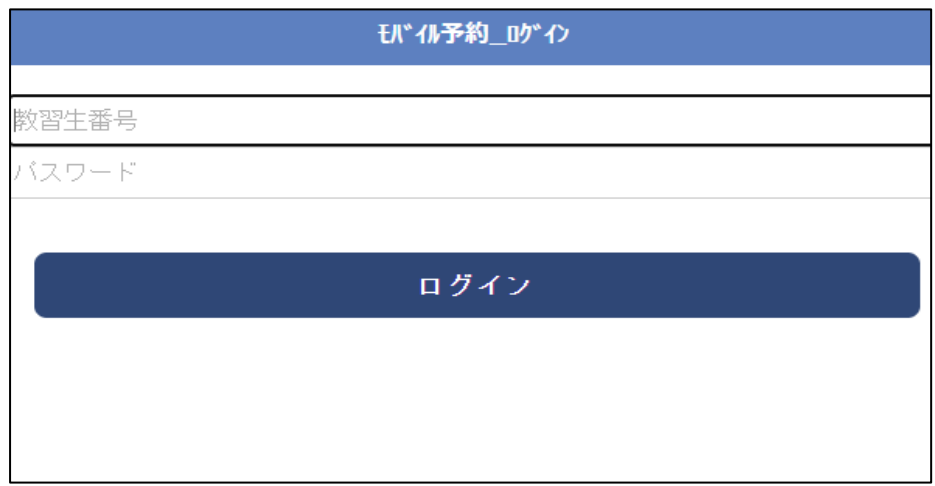

④ 予約用QRコード券に記載されている5桁の 「教習生番号」と「パスワード」を入力します 初回ログインの際のパスワードは誕生日4桁です。 (例1月1日生まれの方は"0101"が初回パスワードです)

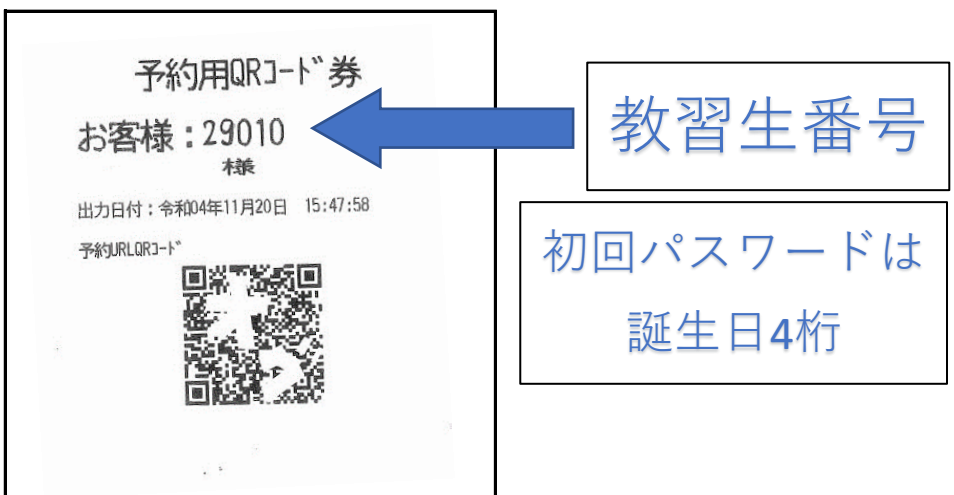

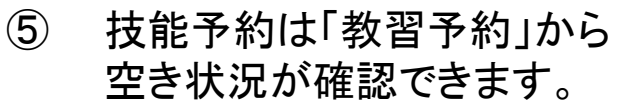

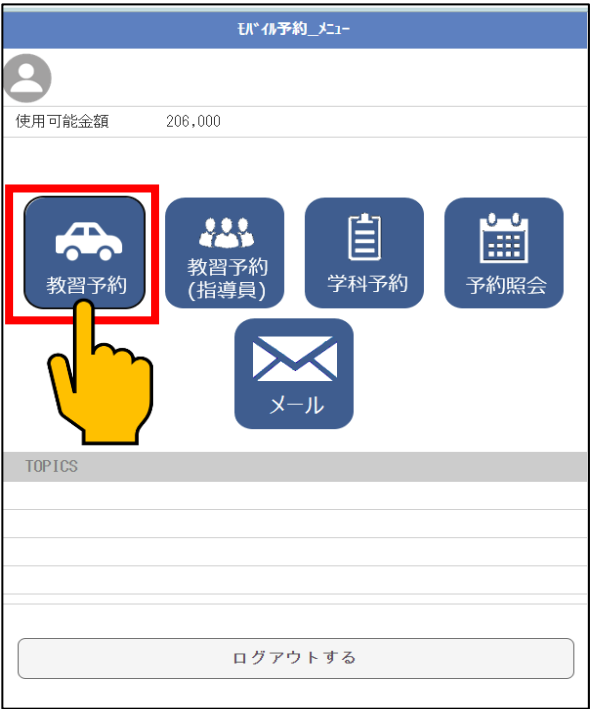

⑥ 「教習予約」をクリックもしくはタップしていただくと 直近の7日分の空き状況が表示されます。

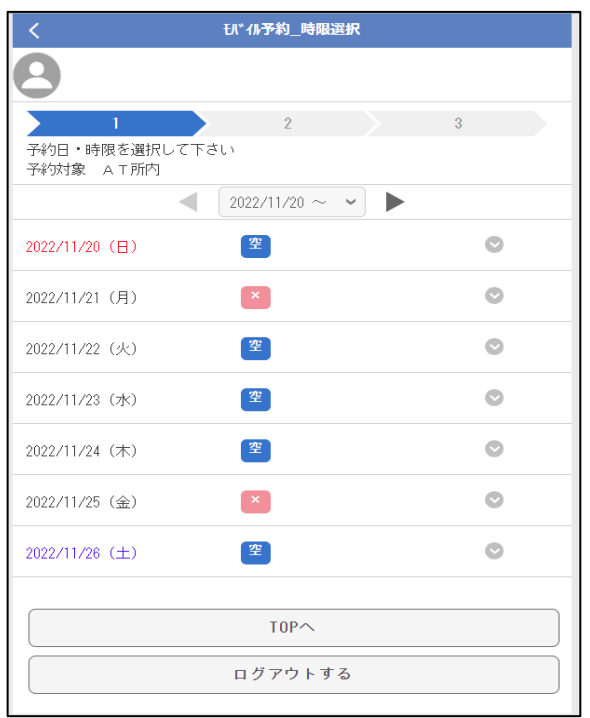

### ⑦ 「空」と表示が出ている日にちを開くと 予約可能な時間が表示されます。 希望時間を選んで予約をしましょう。

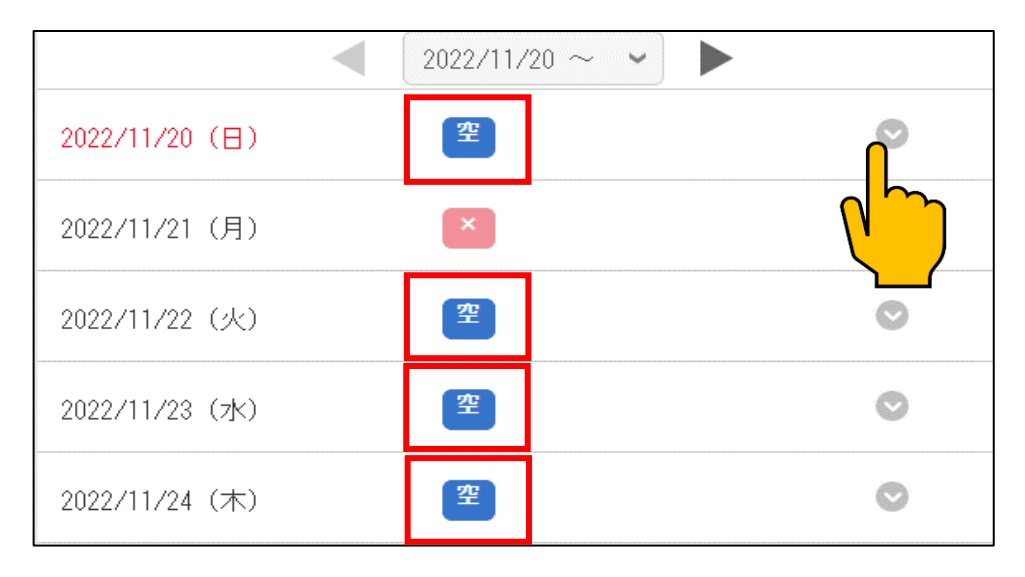

⑧ 日にちを開いたあと、表示が出ている時間に関しては 予約をお取りできます。

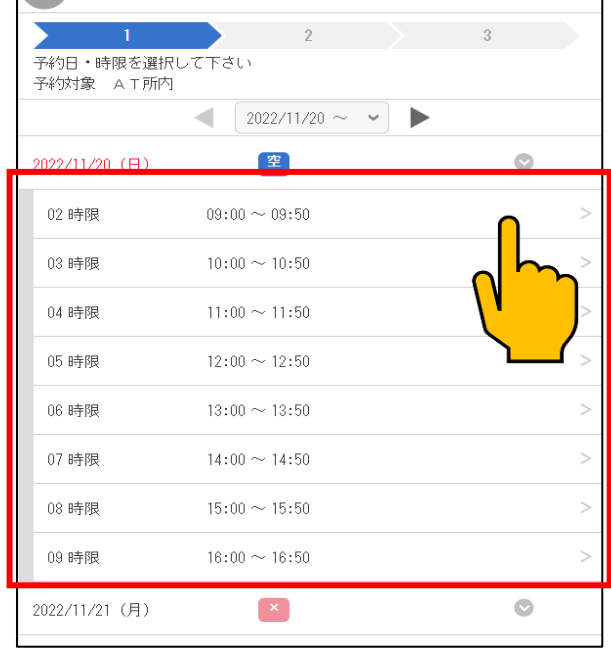

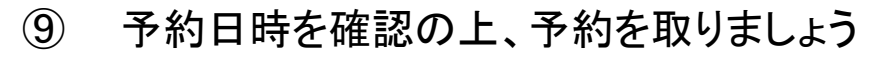

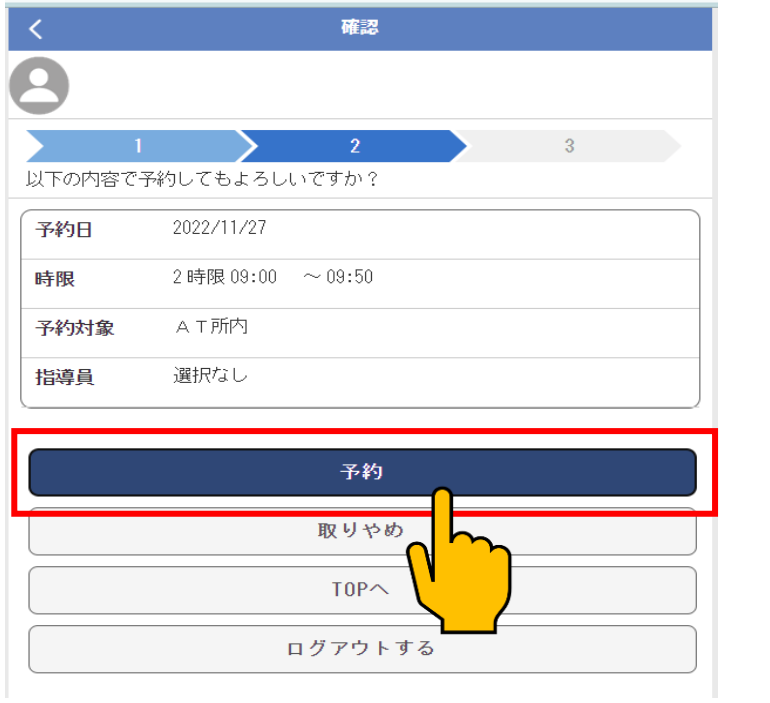

## ⑩ 「×」と表示がある日は終日空きがない、 もしくは定休日です。

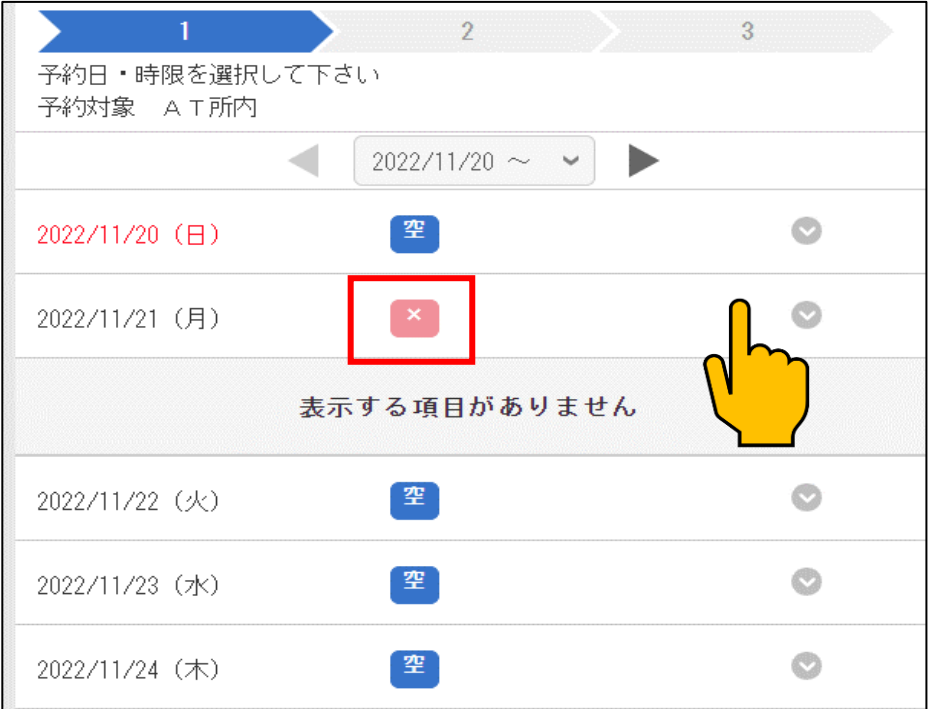

# ⑪ 次の週を確認されるときは 日にち表示横の「▶」で次の週が表示されます

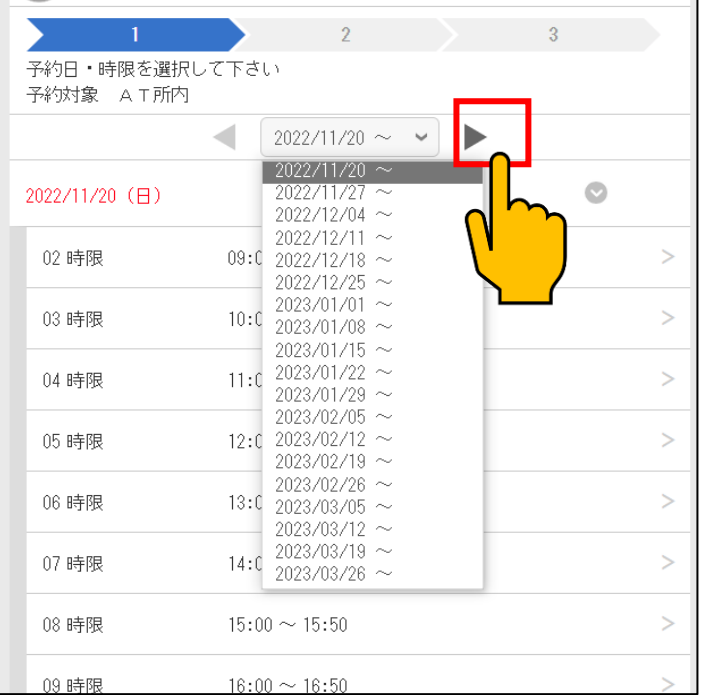

14日先までの空き状況の中でお取りいただきますので、 日にちを進めすぎても「×」しか表示されませんのでご注意ください。

### ⑫ また、予約のキャンセルは「予約照会」 から操作が可能です。

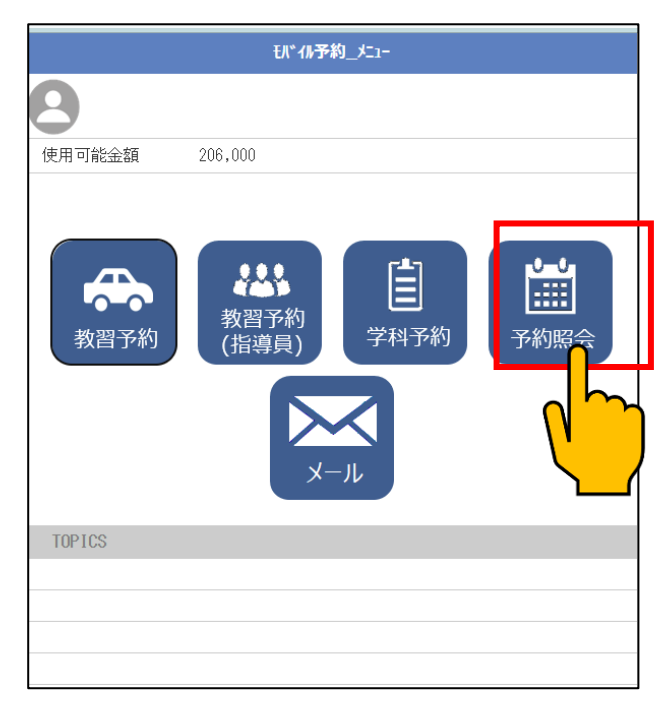

### ⑬ 予約照会を開くと 持っている予約が表示されます

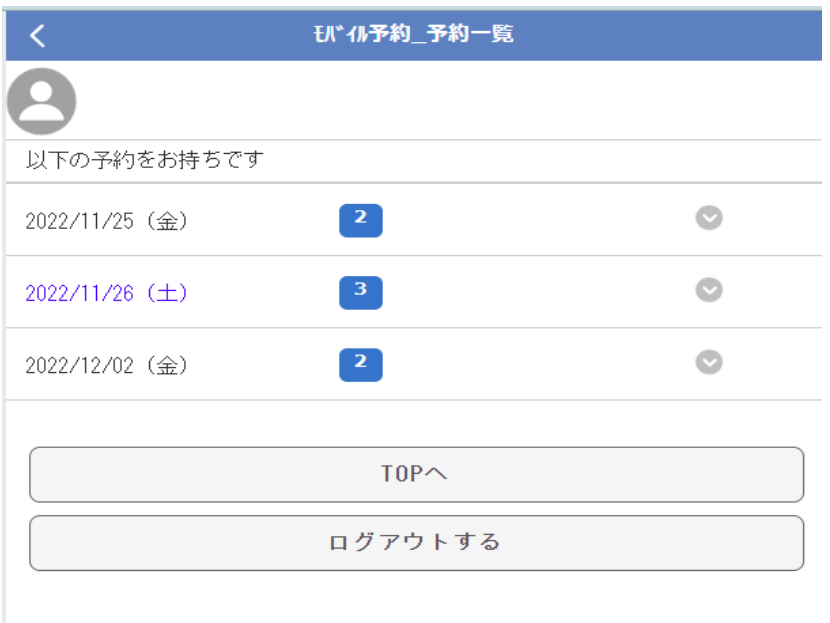

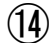

⑭ キャンセルしたい予約の日時を選んでください。

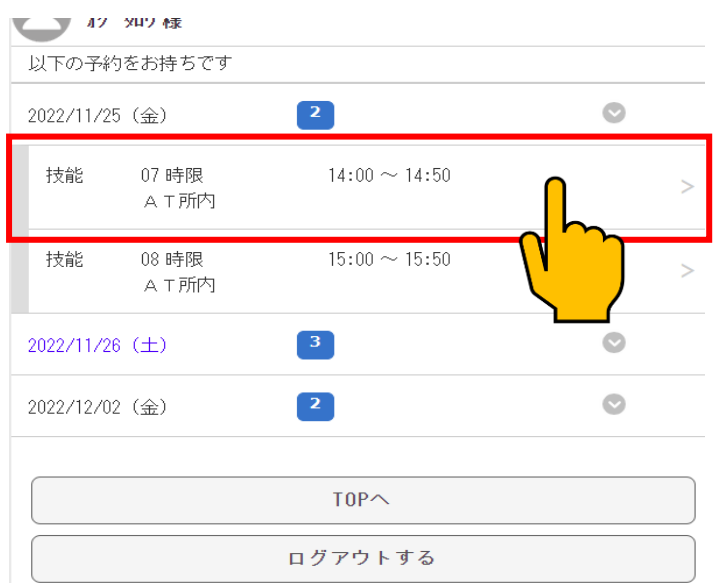

⑮ 選択した日時を確認していただき、 「キャンセル」を選択してください。

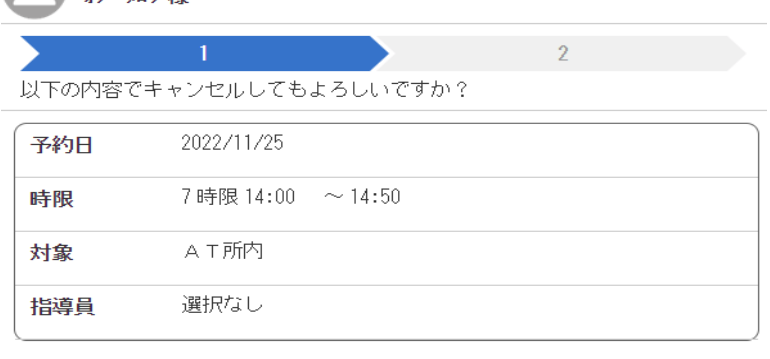

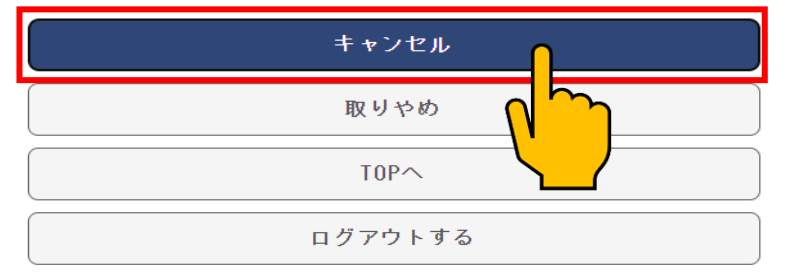

ネットでのキャンセル操作は前日までに お願いいたします